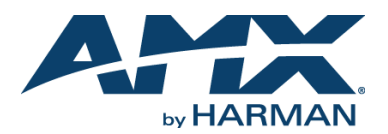

QUICK START GUIDE

## **Overview**

The TPI-PRO-DVI Presentation Interface with DVI displays up to 4 fully-scalable video windows, each supporting Composite, S-Video, Component, VGA and DVI signals on third party touch monitors [\(FIG. 1](#page-0-0)).

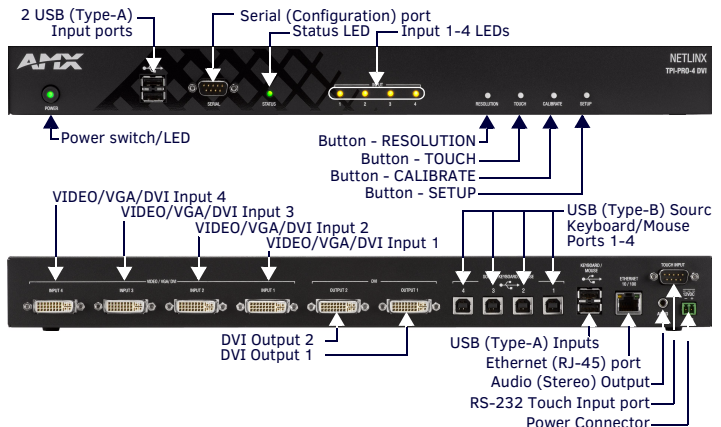

<span id="page-0-0"></span>**FIG. 1** TPI-PRO-2/4-DVI (TPI-PRO-4-DVI SHOWN)

- There are two versions of the TPI-PRO-DVI available:
- The **TPI-PRO-DVI-2** (FG2275-112) supports up to two DVI inputs.<br>• The **TPI-PPO-DVI-4** (FG2275-114) supports up to four DVI inputs
- The **TPI-PRO-DVI-4** (FG2275-114) supports up to four DVI inputs.

#### **Product Specif ications**

The following table lists the specifications for the TPI-PRO-DVI-2 and TPI-PRO-DVI-4. Note that the primary difference between the TPI-PRO-DVI-2 and TPI-PRO-DVI-4 is in the number of inputs. In terms of functionality and specifications, they are otherwise identical. The specifications listed below apply to both versions, unless specifically noted.

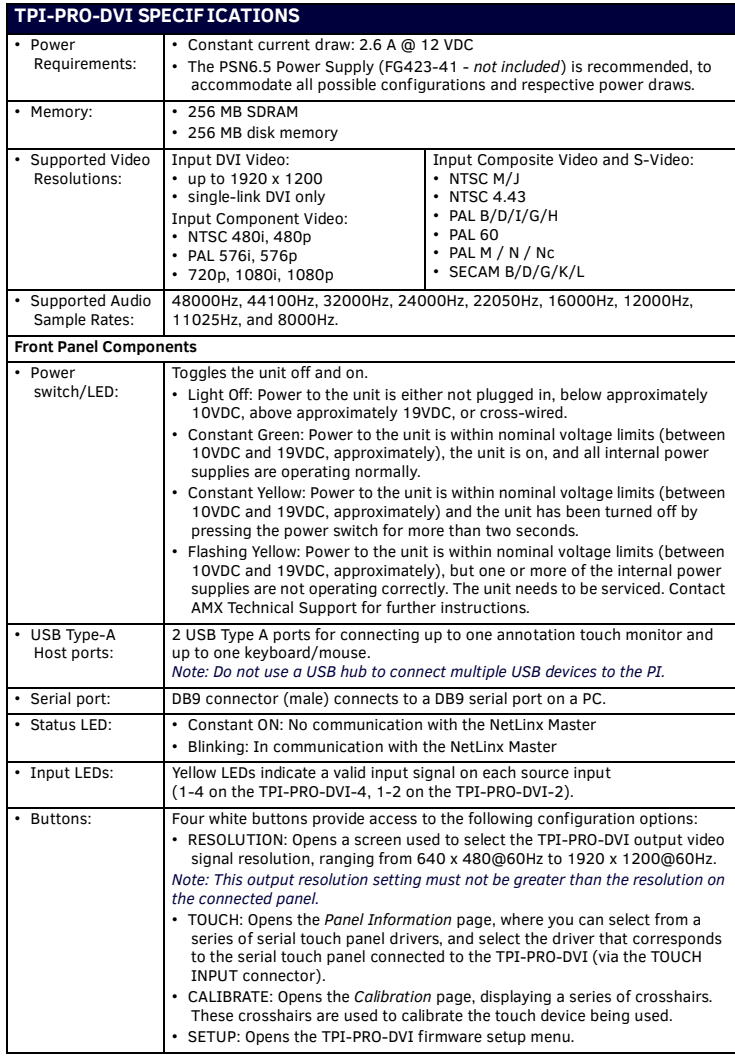

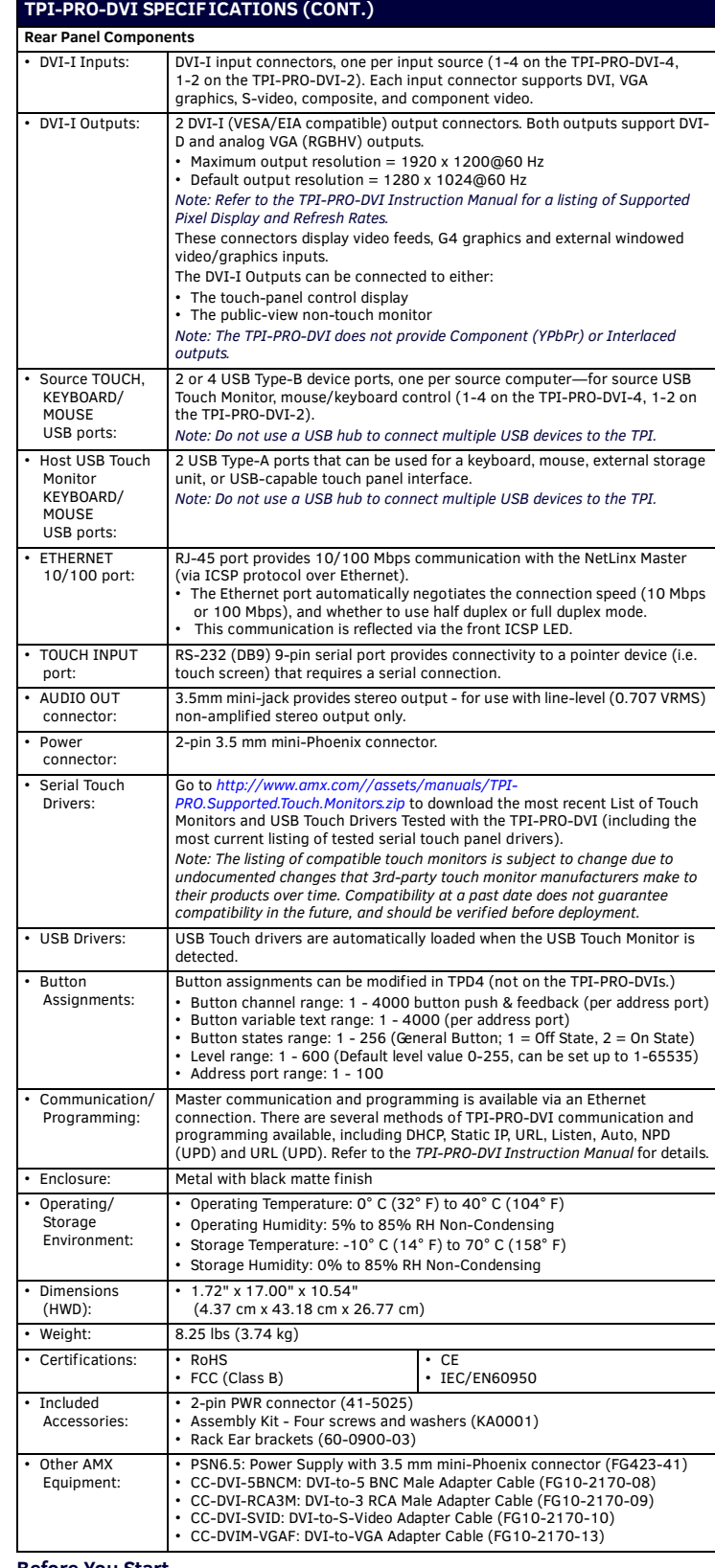

#### **Before You Start**

The TPI-PRO-DVI has been factory setup with specific touch panel pages. The first splash screen that appears indicates the TPI is receiving power, loading firmware, and preparing to display the default touch panel page.

When the panel is ready, the AMX Splash Screen is replaced by the initial Panel Setup page. • Verify you are using the latest NetLinx Master firmware.

- Verify you are using the latest TPI-PRO-DVI firmware.<br>• Verify you are using the latest versions of NetLinx Stud
- Verify you are using the latest versions of NetLinx Studio and TPDesign4.

### **Installation/Safety Instructions**

- Connect the unit only to a properly-rated supply circuit.
- DO NOT stand other units directly on top of the TPI-PRO-DVI when it is rack mounted, as this will place excessive strain on the mounting brackets.
- ALWAYS ensure that the rack enclosure is adequately ventilated.
- *Adequate ventilation is critical for proper operation of the TPI-PRO-DVI.*
- *The TPI-PRO-DVI uses the bottom cover as a heat sink. In most installations it will be necessary to have some amount of airflow across the bottom cover.*
- *It is good practice to leave 1 RU of empty space above and below the unit.*
- *Placing the unit low in the rack, using vented spacer panels and keeping other heat-generating equipment away from the unit can also be beneficial.*
- *Depending on the rack enclosure and the surrounding air temperature, it may also be necessary to incorporate rack fans to increase air flow across the bottom of the unit.*

The TPI-PRO-DVI occupies one rack unit in a standard 19" equipment rack. The included mounting brackets can be rotated 90° in any direction to accommodate several different mounting options, including tabletop, under/over the table, and vertical wall mounting.

### **Connections Overview**

FIG. 2 illustrates how all of the basic connections on the TPI-PRO-DVI are used in a basic installation:

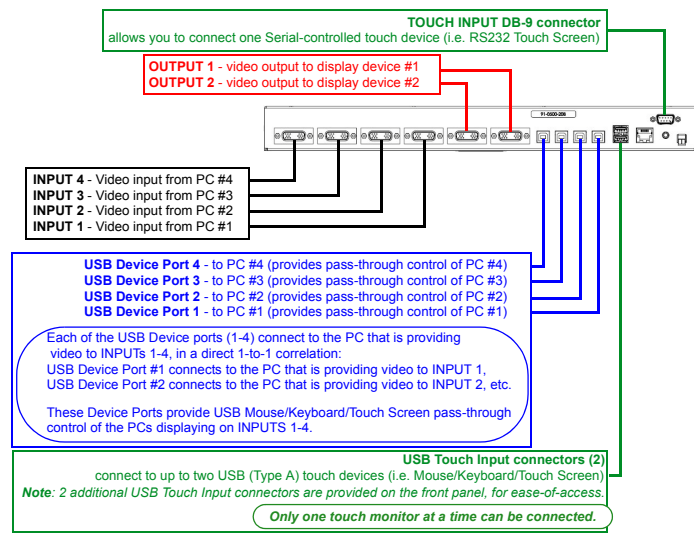

**FIG. 2** TPI-PRO-DVI - BASIC WIRING CONNECTIONS

# **Cable Details and Pinouts**

Refer to the *TPI-PRO-DVI Instruction Manual*.

### **Startup Routine and Initial Panel Response**

- Discharge any acquired static electricity by touching a grounded metal object.
- Verify the rear connections are secure and active.
- 1. Connect the 12VDC Power Supply to the PWR connector on the rear panel. The TPI will power ON and initialize the startup routine when the power supply is connected.
- *Note: Once power is applied, use the Power button to toggle the unit off and on.* 2. After the startup routine, the connected touch monitor displays one of two possible
- screens: If the TPI's output resolution matches that of the touch monitor, continue by setting the touch drivers associated with the touch monitor.
- *Note: Refer to the Available Pixel Display and Refresh Rates section in the TPI-PRO-DVI Instruction Manual for a comprehensive list of Touch Monitors that have been tested with the TPI-PRO-DVI.*
- If the TPI's output resolution does not match the resolution of the connected touch monitor, you must set the output resolution of the TPI to match the touch monitor.
- *Note: An "OUT OF RANGE" message is often generated by the touch monitor. Some monitors will not display a message, but will appear blank instead.*

#### **Setting the Output Resolution**

The TPI's output resolution must match the output pixel resolution and refresh rate set on the connected touch monitor.

- The default output resolution is **1280 x 1024 @ 60Hz**.
- The maximum output resolution is **1920 x 1200 @ 60 Hz**.
- *Note: The TPI-PRO-DVI does not provide Component (YPbPr) or Interlaced outputs.* Use the RESOLUTION pushbutton to alter the outgoing resolution to match the output pixel resolution and refresh rate set on the connected touch monitor.
- 1. Press the RESOLUTION pushbutton to open the *Resolution Setup* page.
- 2. Press RESOLUTION again to cycle through the available output resolution settings. • Every consecutive button push cycles the output resolution to the next highest setting.
- Double-push the RESOLUTION button to return to the previous setting.
- For a listing of available pixel display and refresh rates, refer to the *TPI-PRO-DVI Instruction Manual.*
- 3. The message "*Please wait, loading new resolution...*" indicates that the new resolution setting is being saved. Do not remove power while the new settings are being saved.
- 4. Once your resolution is selected, you can use the outer screen area lines on the *Resolution Setup* page to adjust your monitor's visible screen area.
	- This could involve using the monitor's video control to stretch and move the incoming video so that the borders follow the edges of the screen without disappearing.
	- There are normally 60 seconds before the resolution times-out, but you can press the front panel RESOLUTION button again to return to the previous resolution pattern and continue setting up the monitor.
- 5. Press and hold the RESOLUTION button to save the resolution setting and exit the *Resolution Setup* page.

*Note: When the new output resolution is applied, there may be some shifting of the default Main page, as it was developed for 1280 x 1024.*

## **Setting the Touch Drivers (Serial Touch Monitors Only)**

After matching the resolution between the TPI and panel/monitor, the next step is to select the necessary touch drivers from the driver set provided by the TPI.

- This step only applies to serial touch monitors, as USB monitors are automatically detected.
- The touch drivers are set when you connect the TPI to a touch monitor.
- The default Touch Input Driver is **EloTouch©**.
- If you are using a non touch-enabled monitor, select *NullTouch*.
- 1. Press the TOUCH pushbutton on the front panel to open the *Panel Information* page. 2. Press the front panel TOUCH button to cycle through the list of available Touch Input **Drivers**

#### *Note: Go to<http://www.amx.com//assets/manuals/TPI-PRO.Supported.Touch.Monitors.zip> to download the most recent List of Touch Monitors and USB Touch Drivers Tested with the TPI-PRO-DVI (including the most current listing of tested serial touch panel drivers).*

*Note: The listing of compatible touch monitors is subject to change due to undocumented changes that 3rd-party touch monitor manufacturers make to their products over time. Compatibility at a past date does not guarantee compatibility in the future, and should be verified before deployment.*  Verify that the selected Touch Input Driver matches the connected touch monitor.

### **Calibrating the TPI-PRO-DVI**

If the wrong touch driver is selected prior to the calibration process, press any of the frontpanel pushbuttons to exit the calibration process and re-select another touch driver. If you are using a non touch-enabled monitor, *do not press the calibrate button*. Refer to the *TPI-PRO-DVI Instruction Manual* for screen adjustment procedures.

### **Calibrating the TPI-PRO-DVI Using a USB Input**

- 1. Connect a USB cable from a touch panel to one of the Type-A USB ports on the front or back of the TPI.
- 2. Press the POWER button on the front panel to reboot the TPI and allow the unit to detect the new hardware.
- 3. Press the CALIBRATE button on the front panel to open the *Calibration* page.
- 4. Press the crosshairs to set the calibration points on the LCD.
- 5. After the "*Calibration Successful.*" message appears, press anywhere to return to the Setup page. If the calibration fails, attempt to calibrate again. If unsuccessful, call AMX Tech Support.

*Note: It is recommended that you calibrate the TPI before its initial use, after completing a firmware download, and after switching Touch Input Drivers (and touch devices.)*

- 6. Press the **Protected Setup** button (located on the lower-left of the panel page) to open the *Protected Setup* page.
- 7. Enter *1988* in the *Password* field and press **Done** when finished.
- 8. Press the on-screen **Reboot** button to cycle power to the TPI and incorporate the new settings. The touch monitor will go blank for a few seconds during the reboot process.

# **Calibrating the TPI-PRO-DVI Using a Serial Touch Panel**

- 1. Connect a DB9 cable from a touch panel to the DB-9 touch input connector on the back of the TPI.
- 2. Press the POWER button on the front panel to reboot the TPI and allow the unit to detect the new hardware.
- 3. Press the CALIBRATE button on the front panel. This process opens a calibration page that uses a series of crosshair coordinate intersections to calibrate the touch panel (using the newly selected touch driver).

*Note: If the wrong touch driver is selected prior to the calibration process, press any front-panel button to exit the calibration process and re-select another touch driver.* 

- 4. Press the crosshairs (on the *Calibration* page) to set the calibration points on the LCD.<br>5. After the "*Calibration Successful.*" message appears, press anywhere to return to the
- 5. After the "*Calibration Successful.*" message appears, press anywhere to return to the Setup page. If the calibration fails, return to the *Protected Setup* page and select another touch input driver.
- 6. Press the **Protected Setup** button (located on the lower-left of the panel page) to open the *Protected Setup* page.
- 7. Enter *1988* into the Keypad's password field and press **Done** when finished.
- 8. Press the on-screen **Reboot** button to cycle power to the TPI and incorporate the new settings. The touch monitor goes blank for a few seconds during the reboot process. You can also use a mouse to press the on-screen **Reboot** button.
- 9. Upon start-up, press anywhere on the screen to return to the *Protected Setup* page and begin defining the communication properties (refer to the *TPI-PRO-DVI Instruction Manual* for information).

#### **Additional Documentation**

For detailed cabling, installation, configuration, programming, and operating instructions, refer to the *TPI-PRO-DVI Instruction Manual* available on-line at **www.amx.com**.

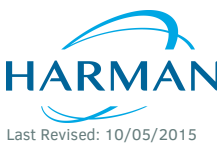

© 2015 Harman. All rights reserved. Netlinx, AMX, AV FOR AN IT WORLD, and HARMAN, and their respective logos are registered trademarks of HARMAN. Oracle, Java and any other company or brand name referenced may be trademarks/registered trademarks of their respective companies. AMX does not assume responsibility for errors or omissions. AMX also reserves the right to alter specifications without prior notice at any time. [The AMX Warranty and Return Policy and related documents can be viewed/downloaded at www.amx.com.](http://www.amx.com/warranty/)

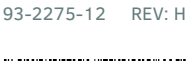

**3000 RESEARCH DRIVE, RICHARDSON, TX 75082 AMX.com | 800.222.0193 | 469.624.8000 | +1.469.624.7400 | fax 469.624.7153 AMX (UK) LTD, AMX by HARMAN - Unit C, Auster Road, Clifton Moor, York, YO30 4GD United Kingdom • +44 1904-343-100 • www.amx.com/eu/**

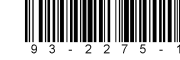